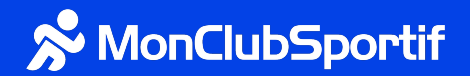

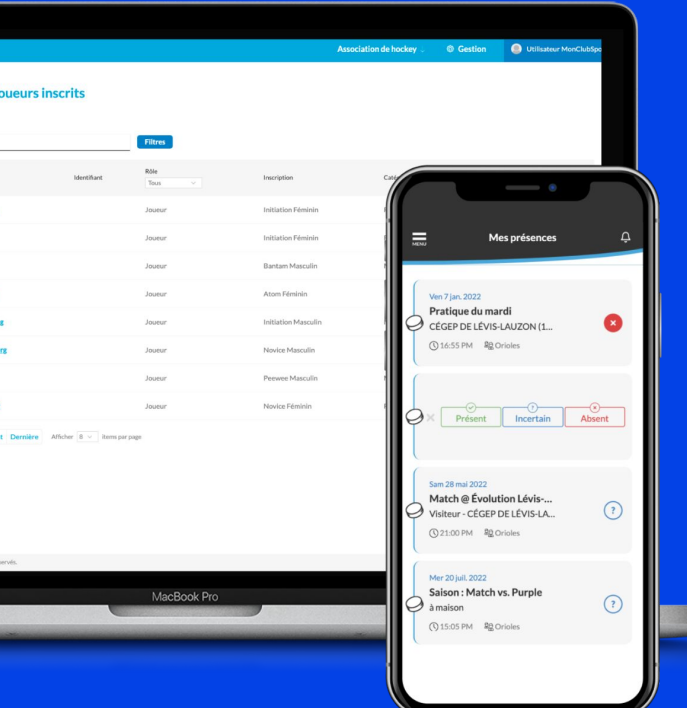

# MISE EN PLACE DE VOTRE PLATEFORME > Fonctions clés

**5055 boulevard Wilfrid-Hamel, bureau 205 Québec (Québec) G2E 2G6 /MonClubSportif /monclubsportif/?hl=fr**

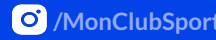

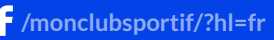

## FONCTIONS CLÉS

- 1. Se connecter à la plateforme du gestionnaire
- 2. Importer massivement (membres, équipes et calendrier)
- 3. Partager un lien d'inscription (lien ouvert)
- 4. Activer la synchronisation de ses équipes (switch on !)
- 5. Intégrer ses équipes
- 6. Voir toutes ses équipes

### CONNEXION À LA PLATEFORME DU GESTIONNAIRE

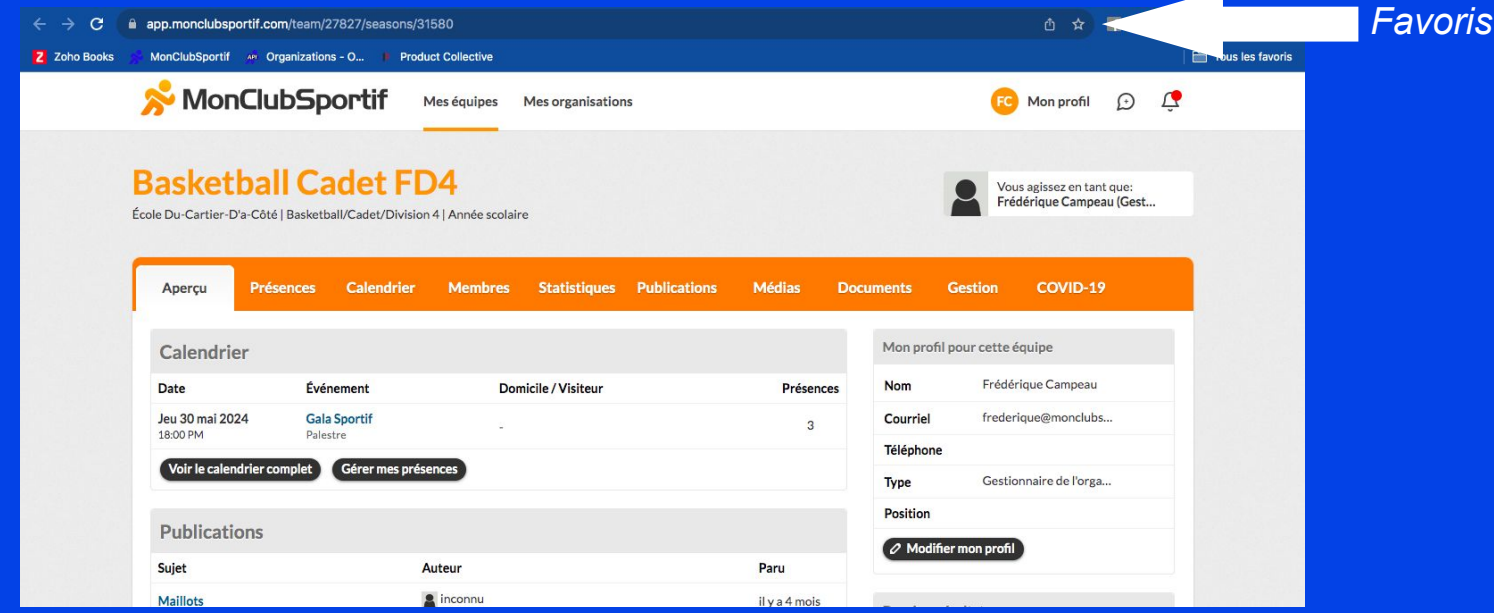

- 1. Connectez-vous à MonClubSportif ([https://app.monclubsportif.com/login\)](https://app.monclubsportif.com/login)
- 2. Enregistrez cette page dans vos favoris pour vous connecter plus rapidement la prochaine fois
- 3. Allez dans l'onglet en haut «Mes organisations» et cliquez sur le nom de votre organisation
- 4. Vous arriverez dans votre plateforme : la plateforme du gestionnaire (bleu)
- 5. Enregistrez cette page dans vos favoris

### IMPORTER MASSIVEMENT SES DONNÉES

### **Importer des membres**

Importer des membres à l'aide d'un fichier Excel ou CSV. Nous vous demanderons dans la prochaine étape d'associer chaque colonne avec la bonne information.

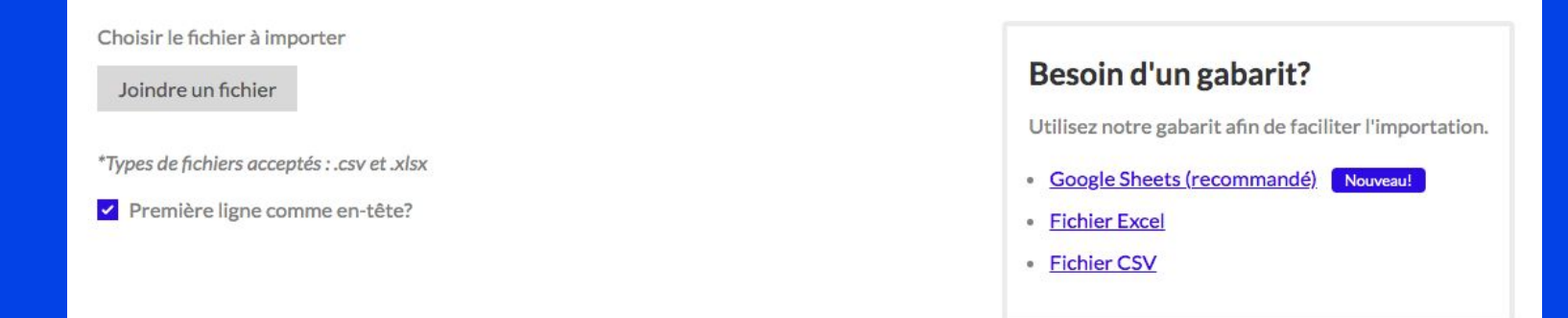

1. Pour accélérer la mise en place de votre plateforme, utilisez les imports !

2. Des imports sont disponibles pour toutes les données et pour toutes les équipes de votre organisation - ajouter vos membres, vos activités au calendrier et vos équipes

3. Nous vous recommandons d'utiliser le gabarit Google Sheets pour une importation plus rapide et plus précise *TRUC ET ASTUCE ! Une seule importation peut être réalisée pour ajouter d'un coup tous vos membres incluant entraîneurs, athlètes leurs parents et les autres personnels. Il suffit d'inscrire les bonnes informations dans les colonnes*

### ACTIVER LA SYNCHRONISATION DE VOS PLATEFORMES (SWITCH ON !)

 $\mathbb{Q}$ Profils

### Accès à l'app d'équipe

 $\bullet$ 

Activer l'intégration avec l'application MonClubSportif pour les équipes

Année scolaire 202: V

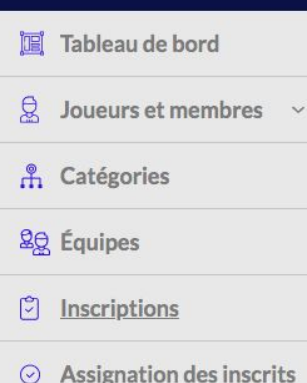

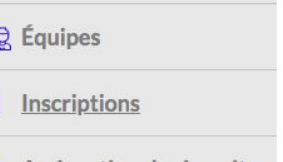

 $\checkmark$ 

 $\ddot{}$ 

Calendrier

- Communications
- Accès à l'app d'équipe

Une fois que vous avez ajouté toutes les informations dans votre plateforme d'organisation et que vous êtes prêts à activer les plateformes d'équipes, vous devez activer la switch.

Ceci va signaler à la plateforme que vous êtes prêt à «Intégrer» vos équipes et les invitations pourront être envoyées aux athlètes que vous avez ajoutées dans votre plateforme d'organisation !

### INTÉGRER SES ÉQUIPES

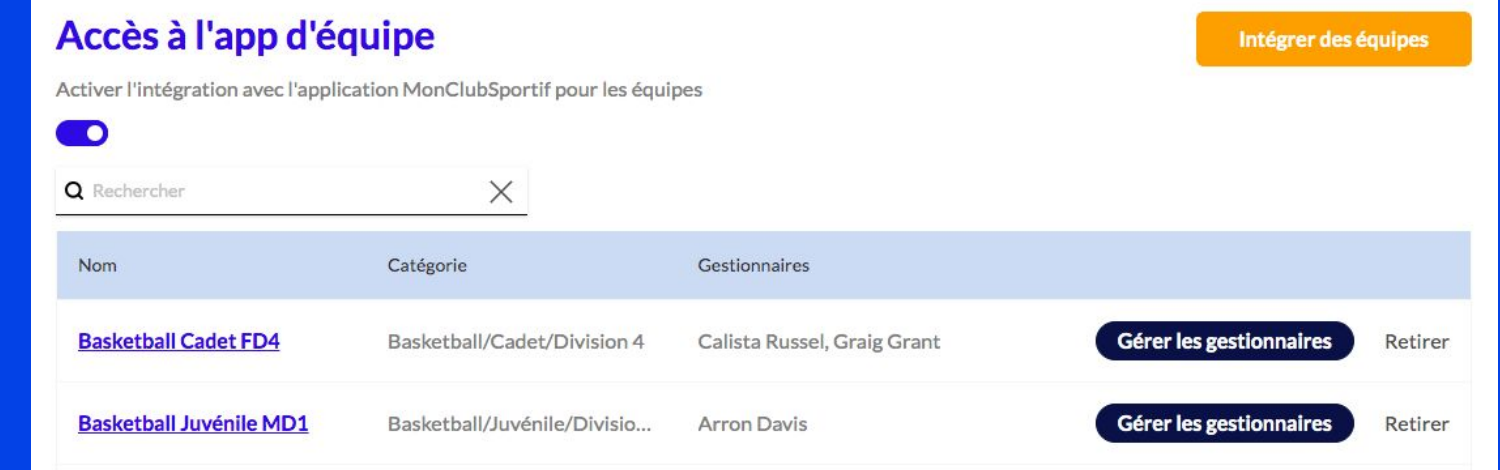

Une fois que la switch est activée il suffit d'intégrer les équipes pour lesquelles vous désirez activer leur plateforme.

- 1. Cliquez sur le bouton orange «Intégrer des équipes»
- 2. Sélectionner les équipes que vous désirez intégrer
- 3. Cliquez sur Intégrer

### CONSULTER LA PLATEFORME DE CHACUNE DE VOS ÉQUIPES

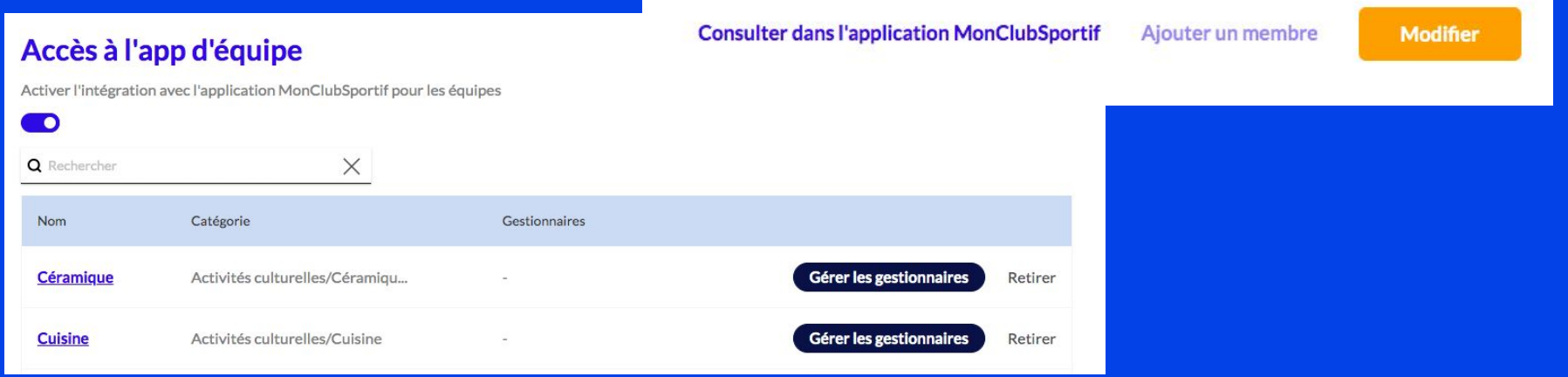

Vous avez maintenant l'option de consulter chacune de vos équipes et leur plateforme respective. Ceci vous permettra de faire des actions contextualisées à cette équipe précisément.

- 1. Cliquez sur l'une des équipes que vous venez d'activer la synchronisation
- 2. Cliquez sur la phrase «Consulter dans l'application MonClubSportif» qui va apparait en haut
- 3. Vous serez automatiquement redirigé dans la plateforme de cette équipe (orange)

### INVITER SES MEMBRES À LEUR PLATEFORME D'ÉQUIPE (LIEN D'INSCRIPTION OUVERT)

#### Paramètres de l'équipe

- Inscription ouverte  $\overline{\mathscr{S}}$ 
	- $\Box$  Assigner les nouveaux inscrits à tous les évènements

Partagez ce lien à vos membres pour qu'ils s'inscrivent eux-mêmes à votre équipe :

https://app.monclubsportif.com/team/d3c777210872f1685261a81c0767844ad3d16edc/join

Vous n'avez pas envie de vous casser la tête avec les imports, partagez le lien d'inscription ouvert pour que les athlètes s'ajoutent à leur plateforme d'équipe respective

- 1. Allez dans la plateforme d'équipe
- 2. Cliquez sur l'onglet Gestion
- 3. Cochez la case Inscription ouverte
- 4. Copiez-collez le lien qui apparaît en dessous
- 5. Partager ce lien aux athlètes qui feront partie de cette nouvelle équipe